# Milan / Paylink

# POS for .NET Cash Changer Service Object Installation Instructions

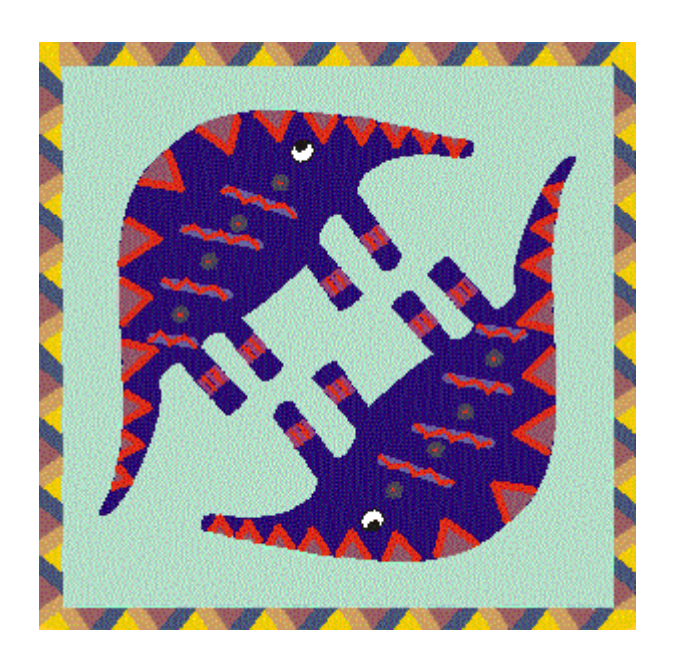

Author: Andy Graham Issue: 1.0 Date: 10<sup>th</sup> April 2012

# **1 Introduction**

## **1.1 Purpose of Document**

In order to make Milan / Paylink easy to use in retail applications, a POS for .NET Cash Changer Service Object has been developed.

This allows a collection of peripherals connected to a Paylink, Paylink Lite or Micro Paylink to be presented to a POS for .NET application as a single Cash Changer device.

The service object DLL is available for download at the http://www.aardvark.eu.com/ web site.

This document serves to describe the installation of the service object.

# **1.2 Intended Audience**

The document is intended to be read by software engineers intending to develop POS for .Net applications.

It is also intended to be read by other, non-programming staff to allow the operation of the Milan / Paylink system to be evaluated as POS for .Net applications.

# **1.3 Revision History**

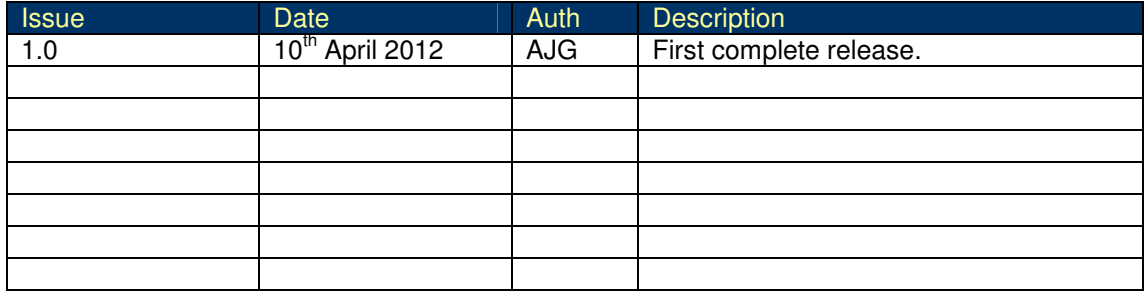

# 2 Table of Contents

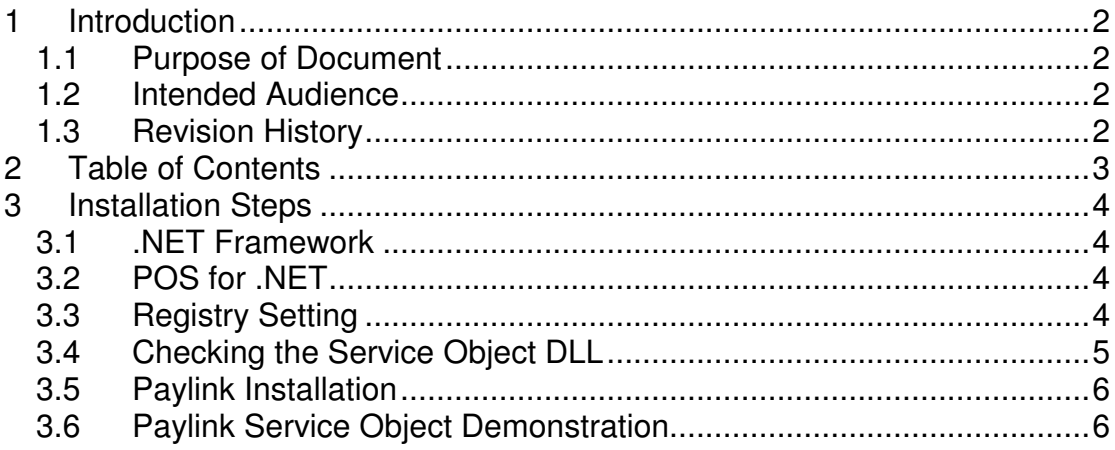

# **3 Installation Steps**

A number of steps need to be undertaken in order to use the Paylink Cash Changer service Object on a PC.

Each of these steps will now be described in its own section.

## **3.1 .NET Framework**

In order to be able to run POS for .NET, the PC must first have the .NET framework installed.

This is available from Microsoft. The .NET framework 4 is available here:

http://www.microsoft.com/download/en/details.aspx?id=17851

for download and installation.

# **3.2 POS for .NET**

One must next install the POS for .NET system.

Once again, this is available from Microsoft. POS for .NET is available here:

http://www.microsoft.com/download/en/details.aspx?id=5355

for download and installation.

# **3.3 Registry Setting**

Following the installation of POS for .Net, a registry setting will have been created to indicate the default location for service object DLLs.

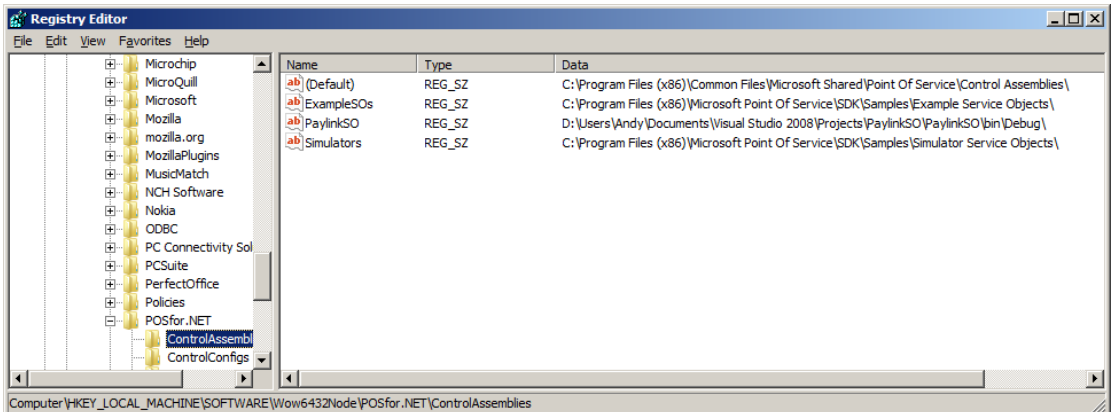

In the case of a Windows 7 machine, this will be:

#### **HKEY\_LOCAL\_MACHINE\SOFTWARE\Wow6432Node\POSfor.NET\ControlAssemblies**

In the case of a Windows XP, this will be:

#### **HKEY\_LOCAL\_MACHINE\SOFTWARE\POSfor.NET\ControlAssemblies**

This specifies the default location for service objects, which (on Windows 7) is:

#### **C:\Program Files (x86)\Common Files\Microsoft Shared\Point Of Service\Control Assemblies\**

Alternatively, for Windows XP the default location is:

#### **C:\Program Files\Common Files\Microsoft Shared\Point Of Service\Control Assemblies\**

It is in this folder that the **PaylinkSO.dll** service object should be located.

Alternatively, one can add a registry entry to "point to" a specific location on your computer. In the screen shot shown above, you can see an entry "PaylinkSO" that points to the development directory of the Paylink service object project on my PC.

If you wish to have the DLL located in a specific place on your computer, you will need to add a registry entry to allow POS for .NET to "find" it.

### **3.4 Checking the Service Object DLL**

Having located the DLL in an appropriate folder and (optionally) made changes to the registry, you now need to navigate to the directory where the command line executable program "posdm" has been installed.

On my Windows 7 machine, this is in:

#### **C:\Program Files (x86)\Microsoft Point Of Service\**

In order to list the service objects, you need to type in the following command at the command prompt:

#### **posdm listsos**

This generates a list of the service objects installed. In the case of my development machine, a single service object is installed. The details are shown as follows:

```
Type CashChanger
```

```
Name PaylinkCashChangerSO
```

```
Path D:\Users\Andy\Documents\Visual Studio 2008\Projects\ 
PaylinkSO\PaylinkSO\bin\Debug\PaylinkSO.dll
```
In order to list the POS for .NET *devices*, you need to type in the following command at the command prompt:

#### **posdm listdevices**

However, typing this command at this stage shows that there is no Paylink device present on the system.

#### **POSDM: no device found that matches!**

Attaching a Paylink, Paylink Lite or MicroPaylink dongle at this stage causes an automatic driver download.

Following this download, typing the following command shows that there is now a "Paylink Cash Changer" connected to the system.

**posdm listdevices Type CashChanger SoName PaylinkCashChangerSO Enabled Yes Path \\?\USB#VID\_0403&PID\_DE50 #6&DF2EE03&0&1#{219D0508-57A8-4FF5-97A1-BD86587C6C7E}**

### **3.5 Paylink Installation**

Paylink, Paylink Lite and MicroPaylink are all supported by Money Controls (now Crane Payment Solutions). They will be able to advise on the correct Paylink for you and where to buy Paylink. They can also guide you through the installation of Paylink, as well as provide you with up-to-date technical manuals.

http://www.moneycontrols.com/en/products/

There is also a range of product support material available on our web site here:

http://www.aardvark.eu.com/products/milan/support.htm

### **3.6 Paylink Service Object Demonstration**

A cash changer service object demonstration application is available.

There is a separate manual describing the use of the demonstration application available here:

http://www.aardvark.eu.com/downloads/documents/DemoApplicationV1\_0.pdf